## Faculty of Science Department of Earth, Ocean and Atmospheric Sciences

[Knowledgebase](https://helpdesk.eoas.ubc.ca/kb) > [Mac OSX](https://helpdesk.eoas.ubc.ca/kb/mac-osx) > [How to find the MAC address for your Apple Mac computer](https://helpdesk.eoas.ubc.ca/kb/articles/how-to-find-the-mac-address-for-your-apple-mac-computer-using-system-preferences) [using System Preferences](https://helpdesk.eoas.ubc.ca/kb/articles/how-to-find-the-mac-address-for-your-apple-mac-computer-using-system-preferences)

## How to find the MAC address for your Apple Mac computer using System Preferences

Burner EOAS - 2016-10-21 - [Mac OSX](https://helpdesk.eoas.ubc.ca/kb/mac-osx)

**1.** Select System Preferences from the Apple menu at the top left of your screen.

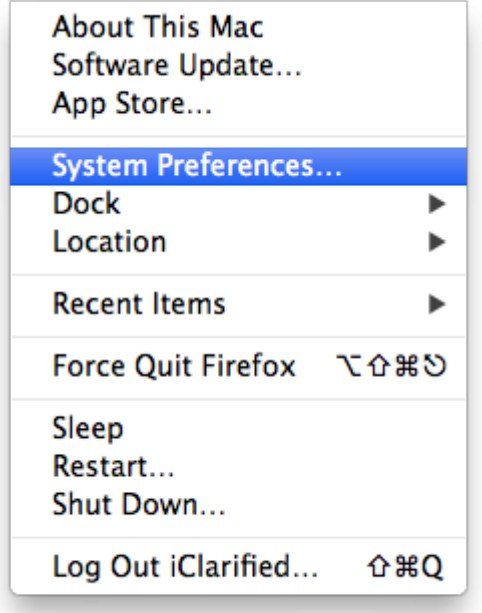

**2.** Click Network from the System Preferences menu.

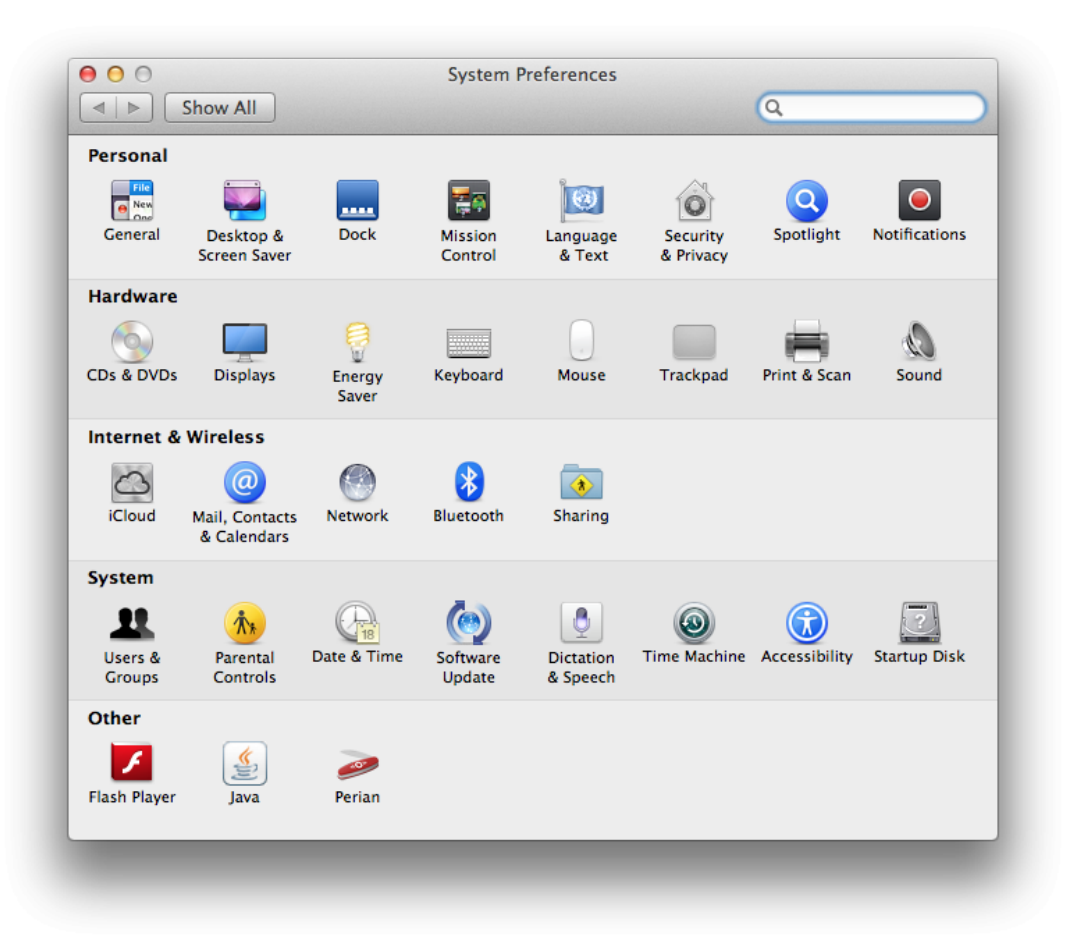

3. Choose Wi-Fi from the list of interfaces on the left and click the Advanced button.

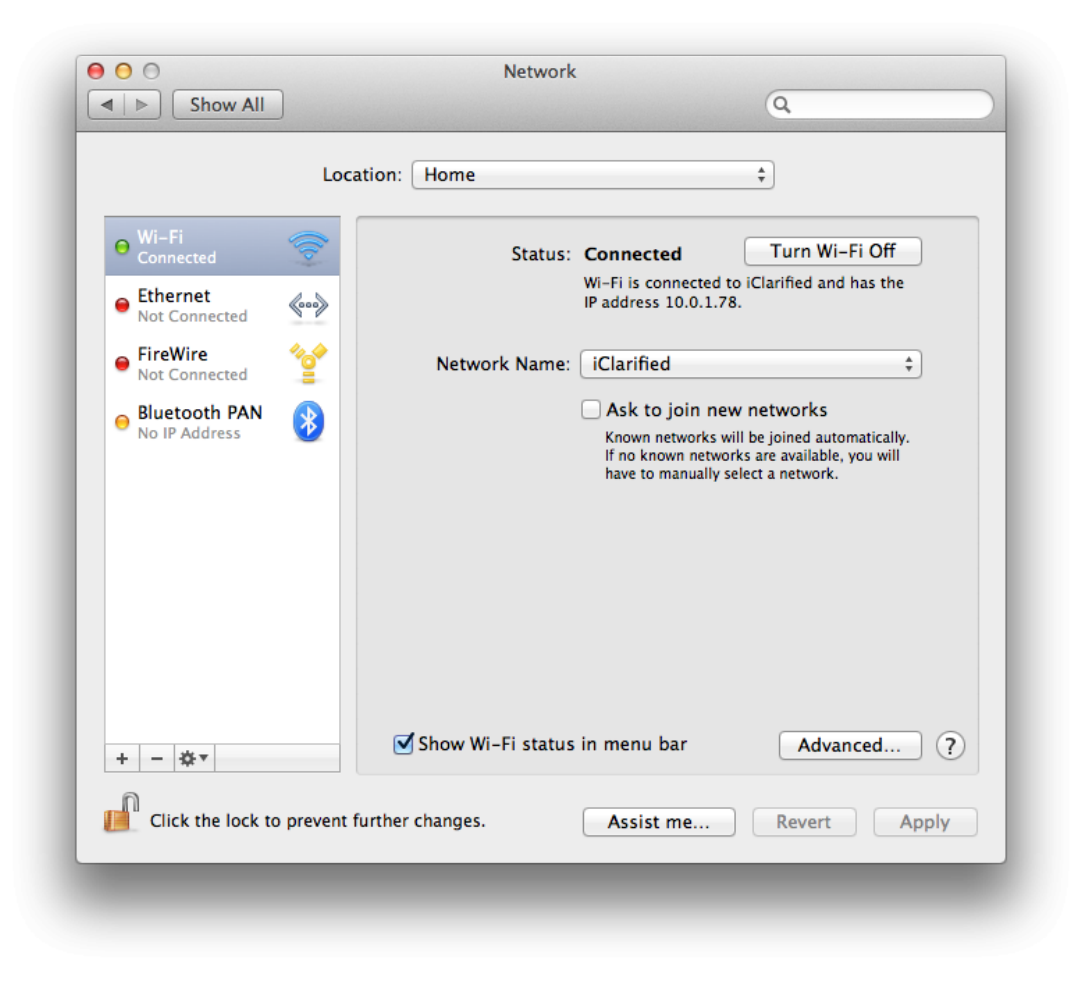

**4.** Choose the Hardware tab under which you will see the MAC address of your wireless card.

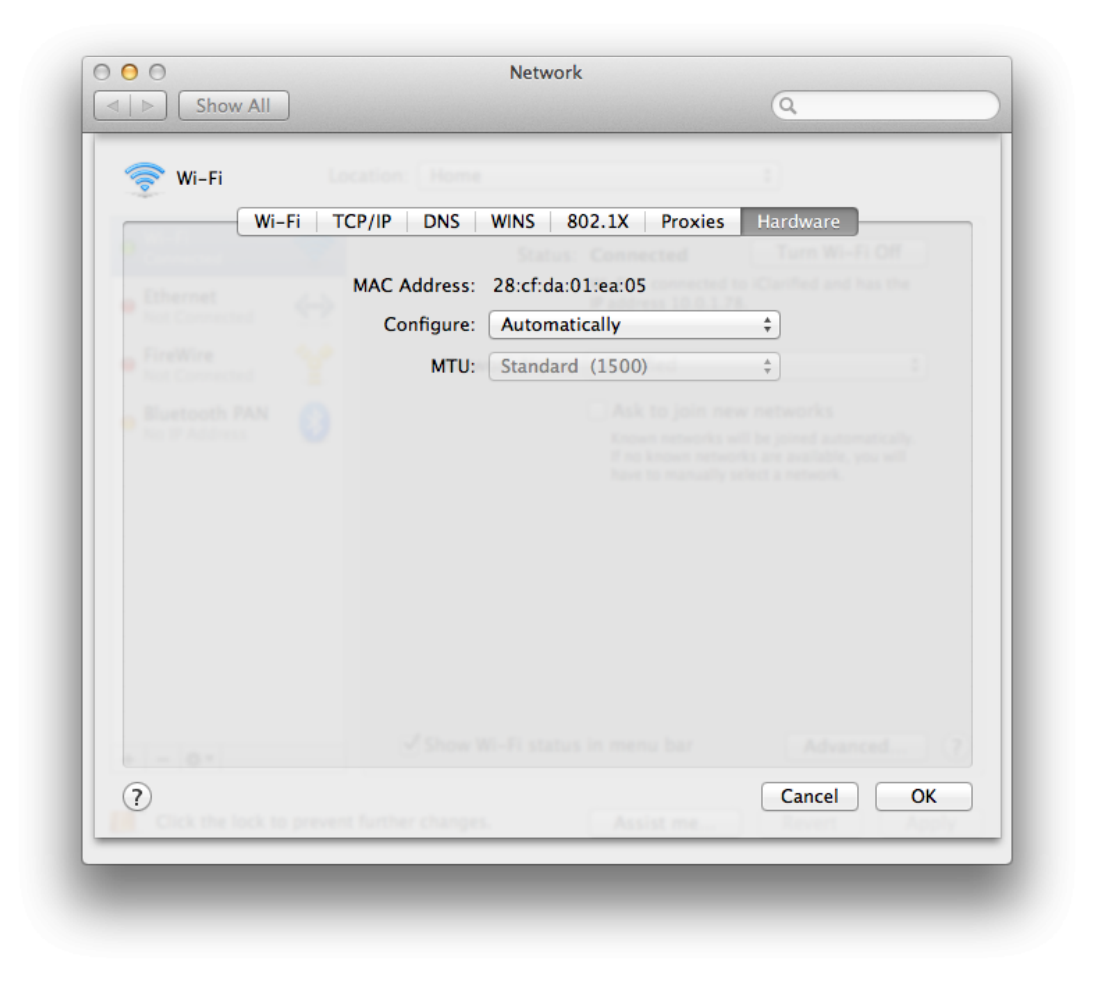

**5.** Press Cancel to return to the Network menu. Choose Ethernet from the list of interfaces on the left and click the Advanced button.

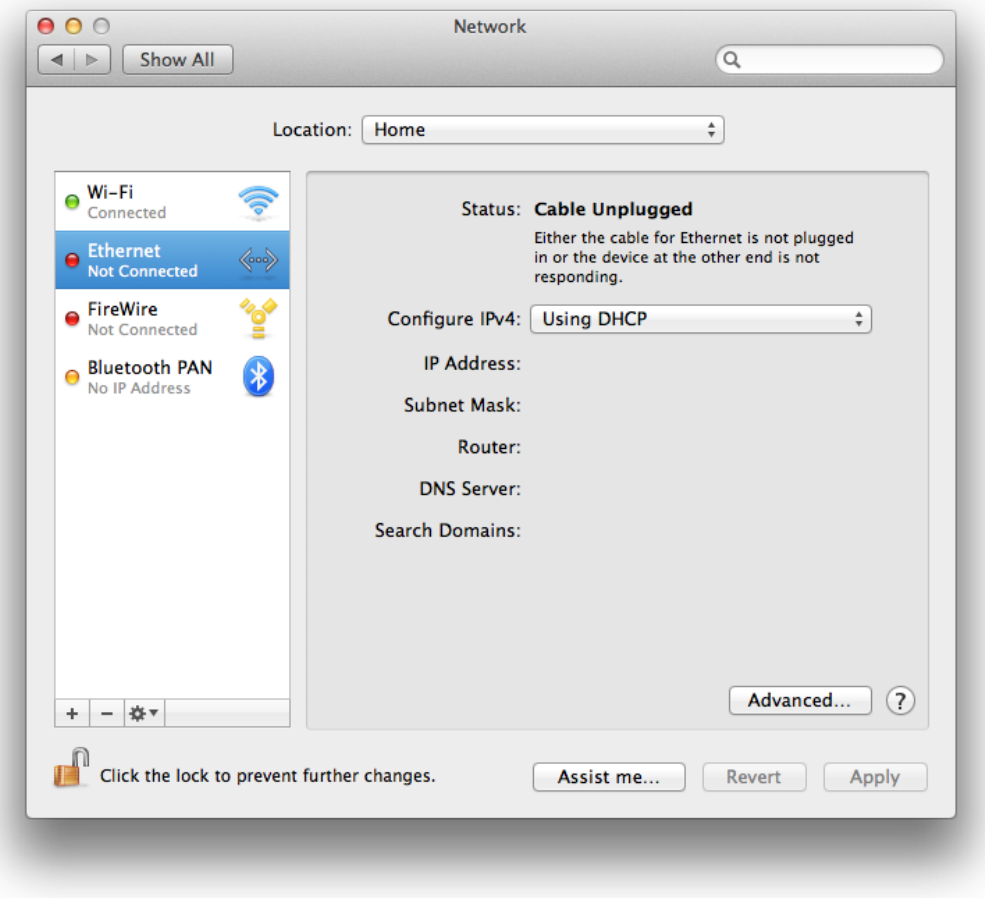

**6.** Choose the Hardware tab under which you will see the MAC address of your ethernet card.

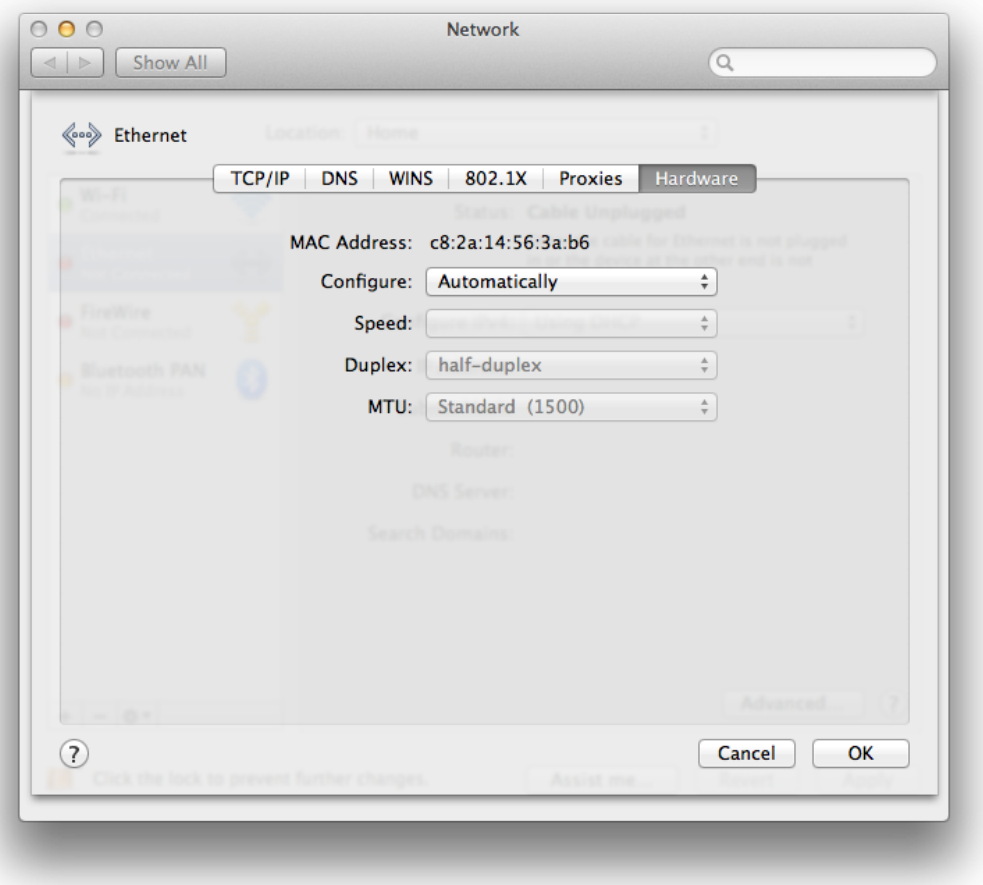